# **VATEC 2021 User Guide**

VATEC 2021 offers many of the features found at the in-person conference – and it's all accessible from wherever you are around the globe!

## **Get ready!**

**1 – Check your tech!** VATEC 2021 is best experienced on a laptop or desktop device, though it is responsive and compatible with tablets and smartphones. Any modern browser (Chrome, Firefox, Safari and Edge are supported; however, the best setup is Chrome with a high-speed internet connection offering at least 25 Mbps download speed. You can test your internet speed [here](https://www.speedtest.net/).) **2 – Have your login handy!** An email will be sent shortly before the conference begins with your login information and the link to access the virtual event portal.

**3 – Enable Notifications!** Enabling push notifications will allow you to receive important updates and private messages. Accept the prompt in your browser to enable. You can disable them at any time. **4 – Review your profile!** When you log in to VATEC 2021 for the first time, click into the Account section to review or update your information. Be sure to click Save Changes!

## **VATEC 2021 Platform**

### **Lobby**

Once you've logged in to the VATEC 2021 virtual event portal, you'll find yourself in the Lobby. View the welcome video, scroll down to check out all of the announcements and say hello to your peers in the Public Lobby Chat! In the upper right corner, you can see how many other people are online, select your preferred language, make any necessary accessibility adjustments and manage your private notifications.

The navigation menu on the left side is visible throughout the platform and will lead you to the features outlined below. It can be hidden by clicking the three stacked lines at the top, which will then maximize the other items on the screen.

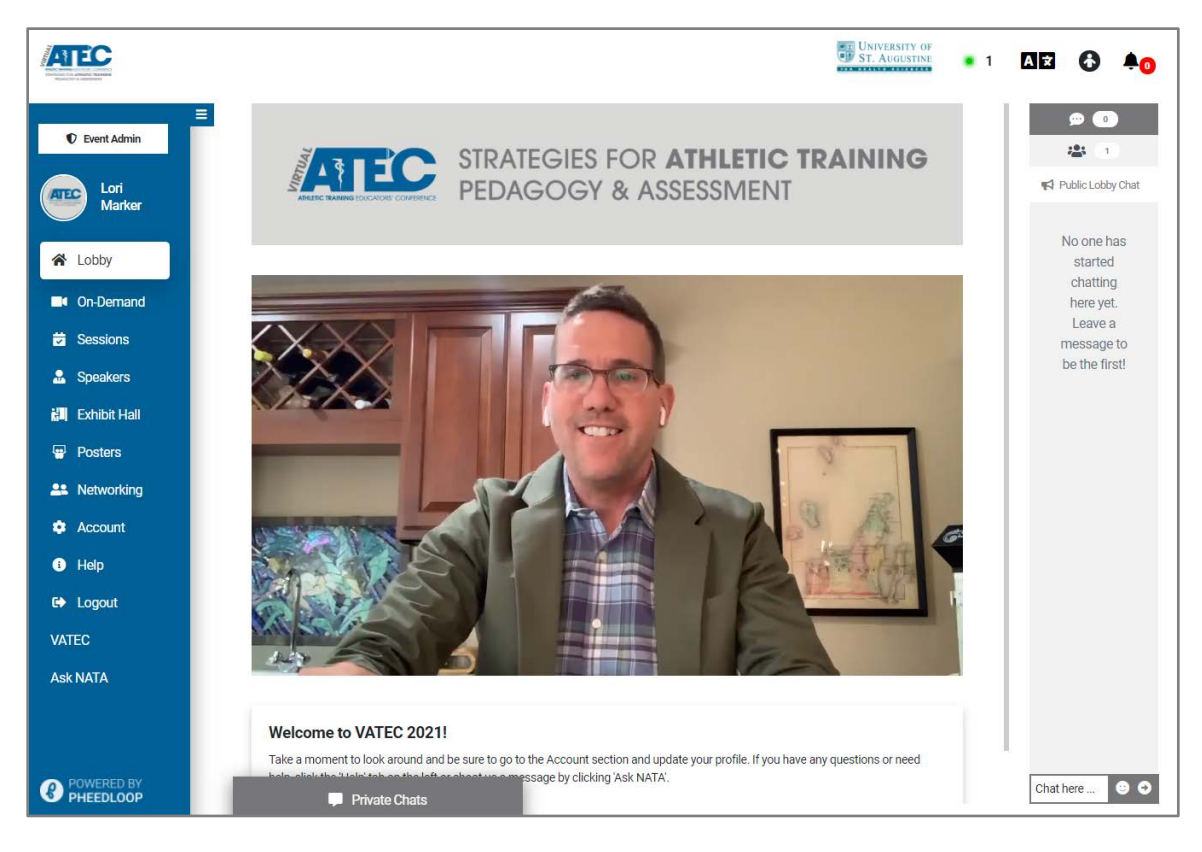

### **On-Demand**

Educational programming will be available on-demand 24/7 through May 31, 2021. Simply click a session that interests you, press play and start watching! (See assessment and CEU info in the Sessions section below.)

On-demand content includes access to all of the VATEC educational sessions from the live event as well as access to selected courses taken from NATA educational resources. For content taken from other educational resources, please check to be sure you have not taken the course before.

You can also:

- Use the search feature to search by keyword
- Use the filter feature to search by format, or speaker
- Share the VATEC event with your network (Twitter, LinkedIn, Facebook, email)
- Scroll down to see the speaker(s), abstract and learning objectives
- Share your excitement about the session in the Public Session Chat
- Click 'Hide All' to hide the list of sessions and maximize the other items on the screen

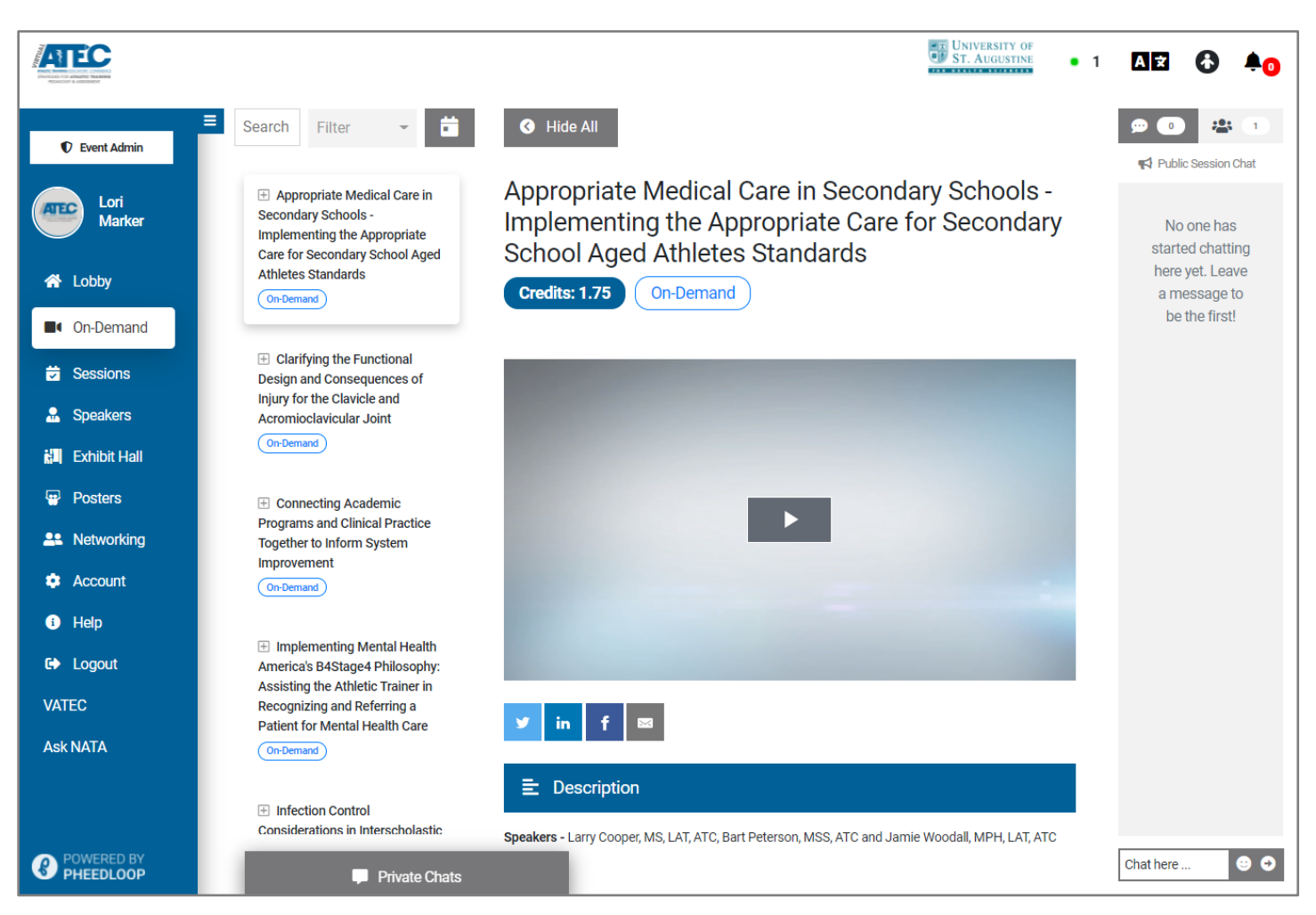

**PRO TIP!** *You can pause, rewind and fast forward while you watch on-demand education; however, you have to watch the session in its entirety to access the assessment.*

### **Sessions**

Sessions scheduled during the live event April 29-May 1 are found here. Once a live session ends, it will be added to the On-Demand section and be available through May 31, 2021. **Be sure to arrive on time to view the session in its entirety to access the assessment.**

You can also:

- Click the + next to the session title to add it to your personal schedule
- Use the search feature to search by keyword
- Use the filter feature to search by your personal schedule, format, dates, or speaker
- Tweet, post on Facebook or LinkedIn, or email the session to your network
- Add the session to your personal calendar (Apple, Google, Office 365, Outlook or Yahoo!
- Scroll down to see the speaker(s), abstract and learning objectives and download handouts
- Share your excitement about the session in the Public Session Chat
- Click 'Hide All' to hide the list of sessions and maximize the other items on the screen

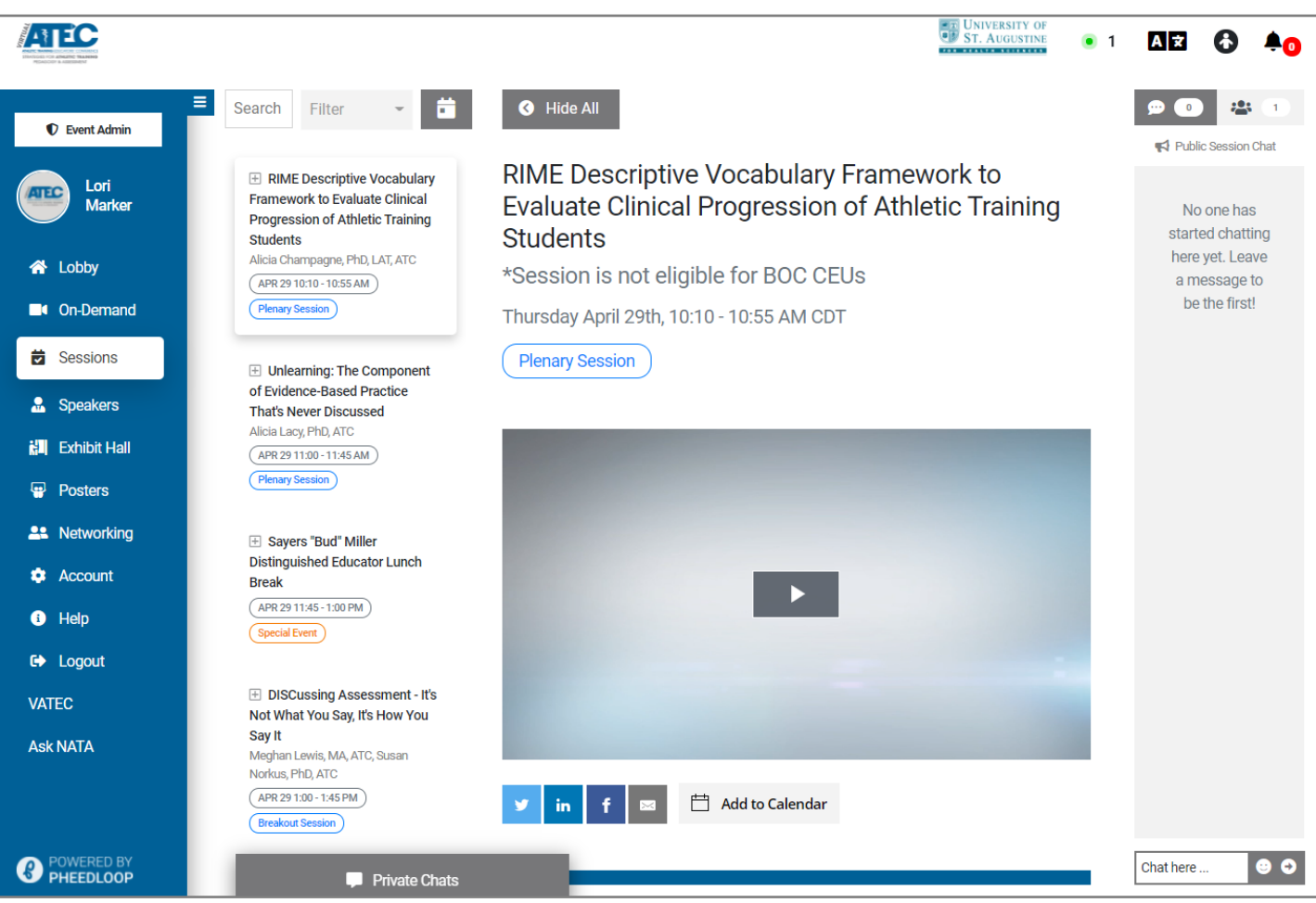

**PRO TIP!** *All sessions are scheduled in Central Daylight Time (CDT).*

#### **Assessments/CEUs/Statements of Credit**

Your participation in each session is tracked by the minute and you must view a session in its entirety in order to take the assessment and earn CEU credit.

**IMPORTANT!** Shortly before a session ends, the session assessment will pop up on the screen and **must be filled out immediately;** otherwise, you will have to leave the Sessions (or On-Demand) section, then return and watch the session again to access the assessment. **It is important to plan your time to watch and to complete the assessment immediately.**

A link to access your statement of credit will be sent to the email address you used for your VATEC login by mid-June. If you do not receive the email or have any questions about the CEU/statement of credit process, please email [knowledgeinitiatives@nata.org.](mailto:knowledgeinitiatives@nata.org)

#### **Speakers**

Visit this section to learn more about the VATEC presenters. Use the search feature to search by name or organization.

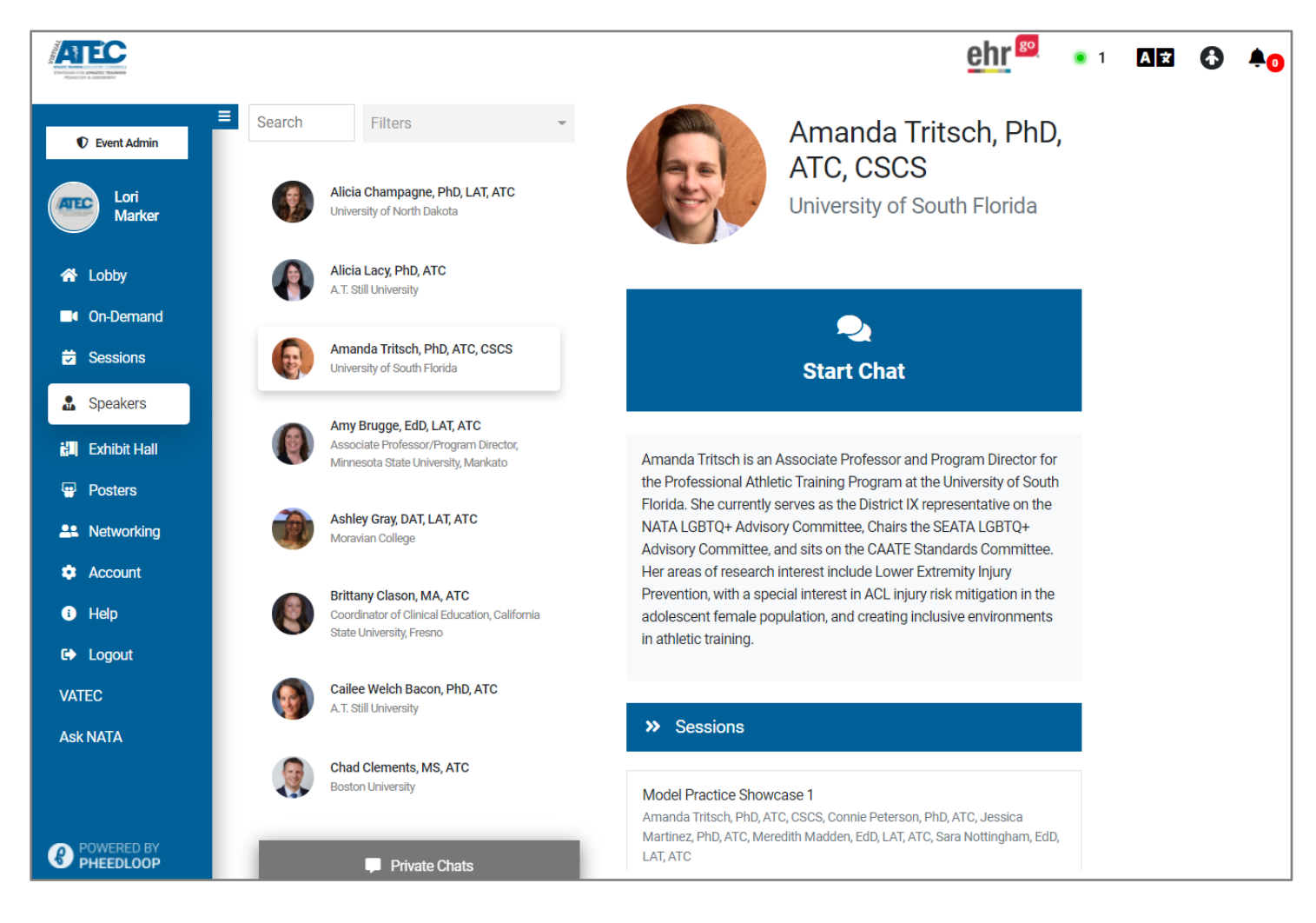

### **Exhibit Hall**

Check out the VATEC exhibitors in the Exhibit Hall. Click on the companies that interest you to access contact info, learn about products and services, or ask questions in the Public Exhibitor Chat. You can also:

- Use the 'Join Live' button to engage in a video chat with exhibitor personnel. View a product/service demo and get your questions answered in real-time.
- Use the 'Request Information' button to submit your contact info and gain access to all files uploaded by the company. This action is like scanning your badge at an in-person event.

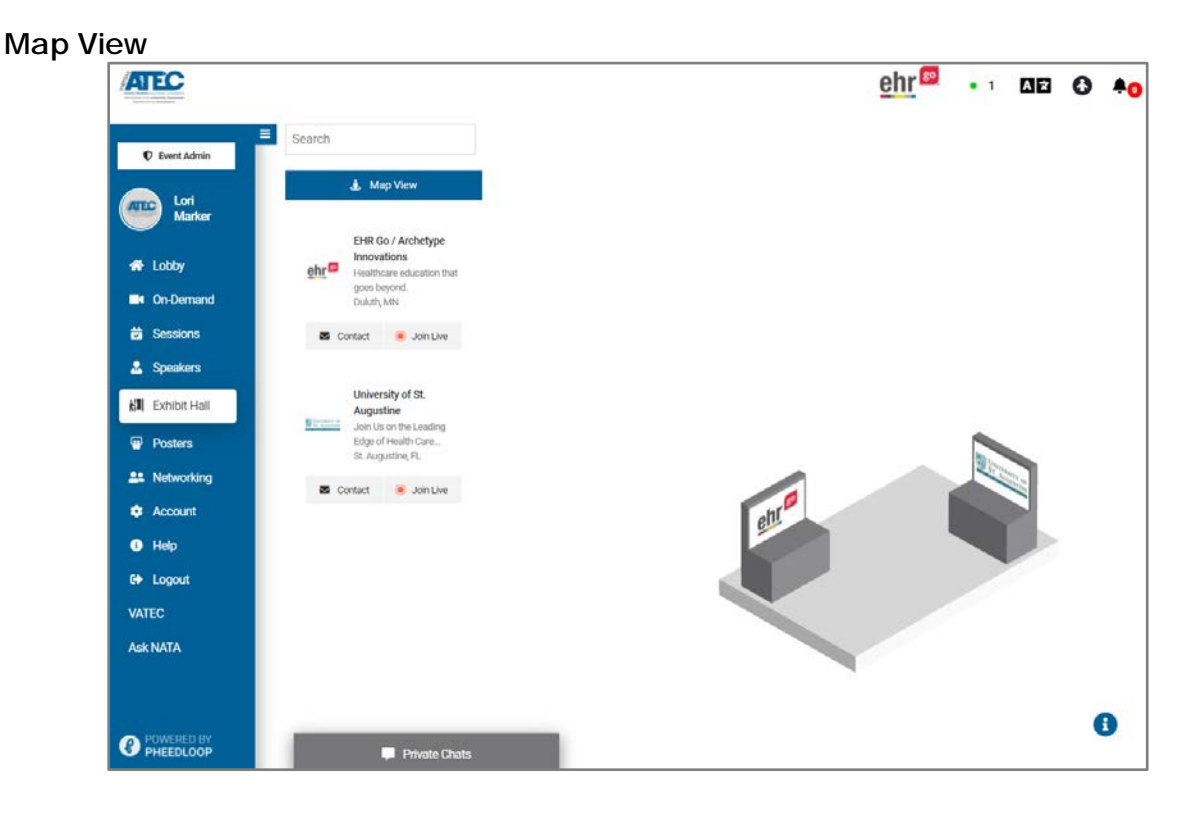

**Booth View**

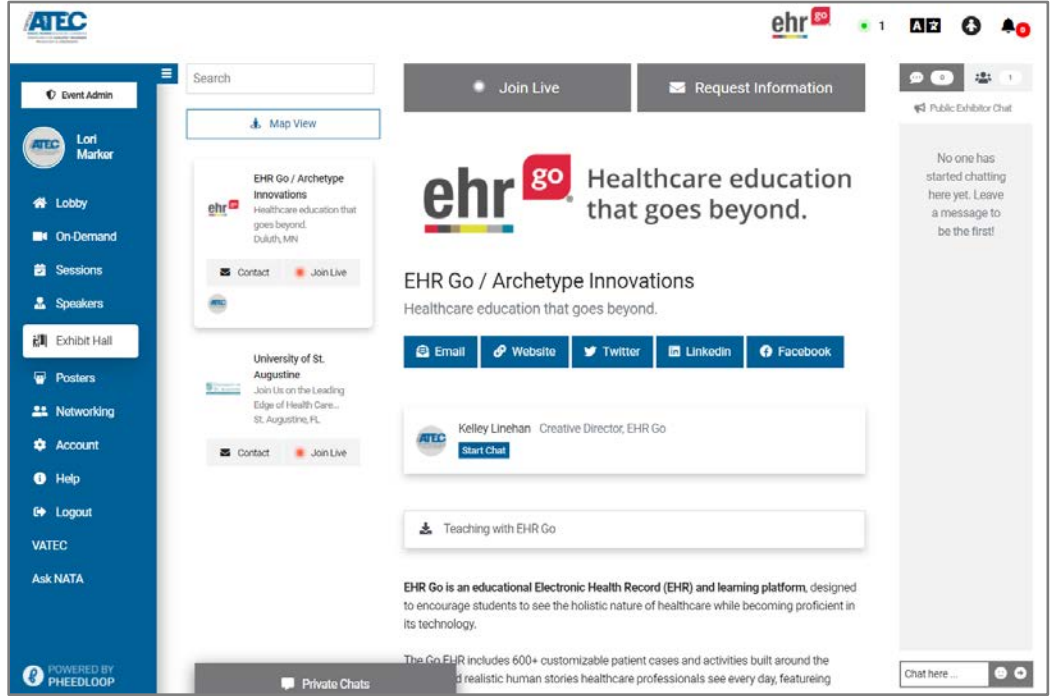

### **Posters**

Visit this section to peruse the VATEC Poster Presentations, learn about the authors and download the posters. Use the search feature to search for keywords in the title.

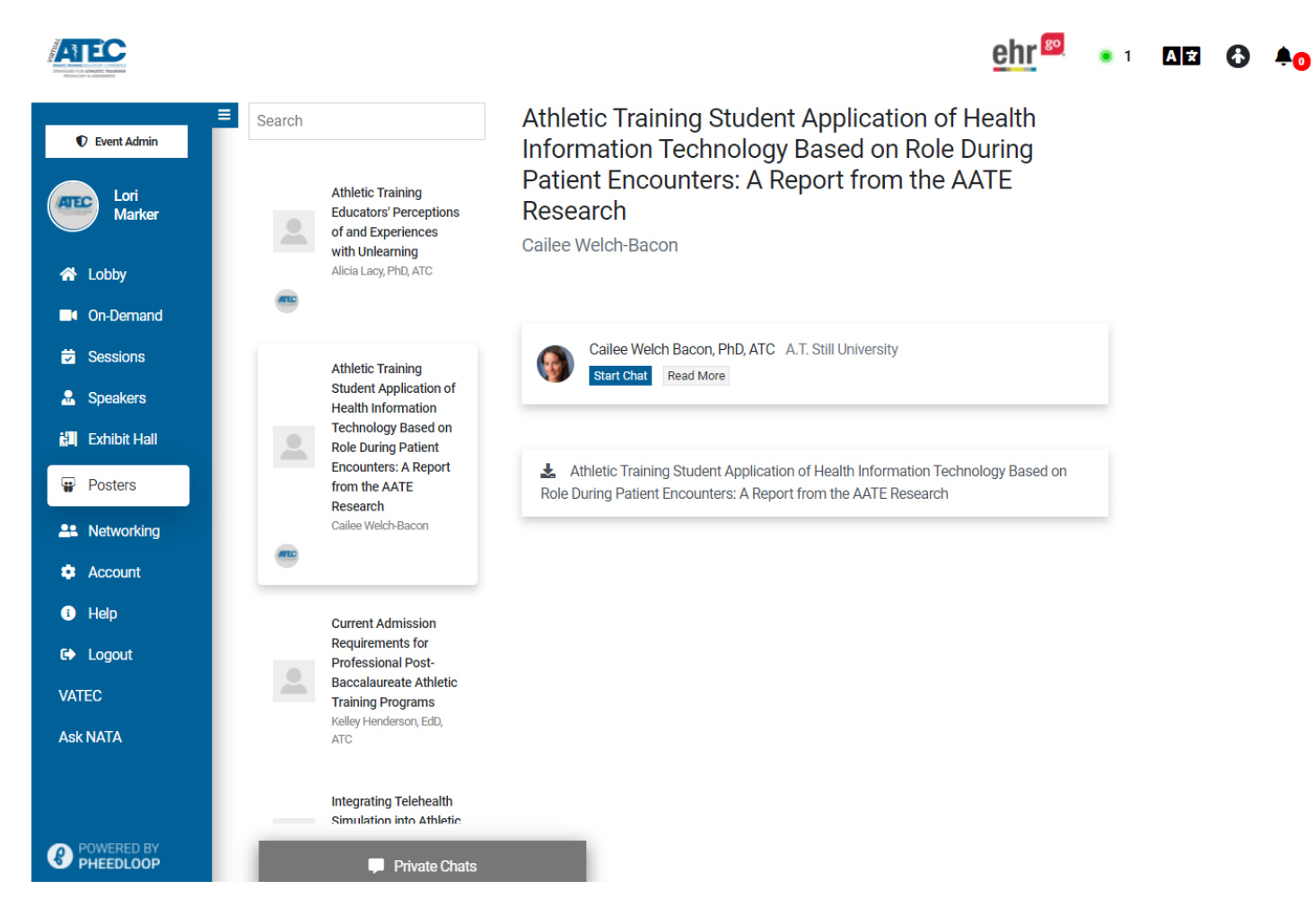

### **Networking**

While you can send (or receive) a private message from many areas within the platform, the Networking section is dedicated to helping you connect. You can network with other attendees at any time during the full 30-day event.

- From the People tab, click 'Start Chat' to send a private message and launch a one-on-one text or video chat. Your private chats will remain in the Private Chats area at the bottom of the page for the duration of the event.
- From the Groups tab, start or join a Group to video chat with up to 5 attendees on a topic that interests you.
- Use the search feature to find friends and colleagues.
- Use the filter feature to see who's 'online now' or search by attendee tags (attendee, exhibitor, speaker, or sponsor).

Note: Your camera and microphone will not work if you're accessing the platform via VPN.

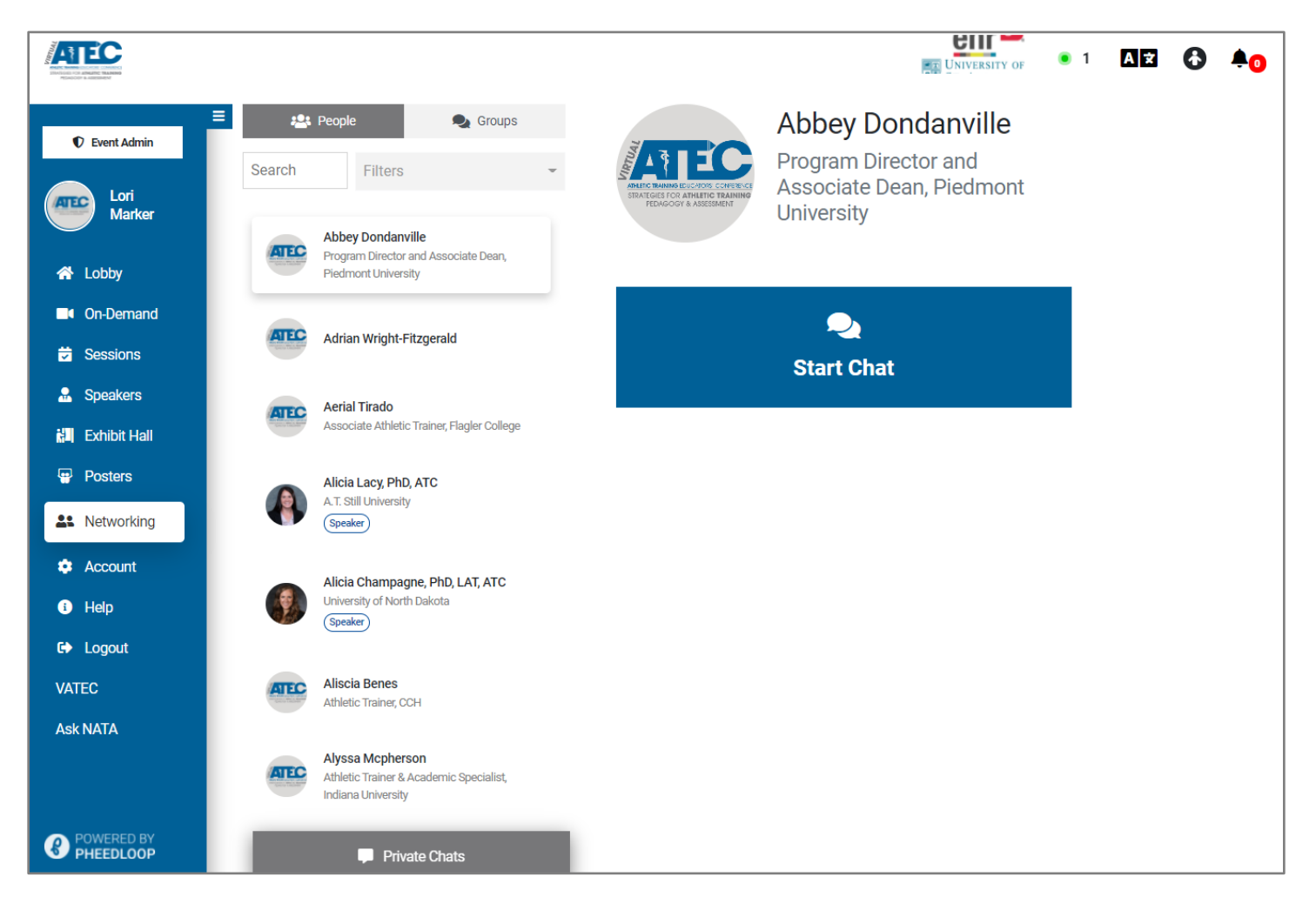

**PRO TIP**! *A green halo around an attendee photo means they are online now!*

#### **Platform Networking**

In addition to the opportunities in Networking section, you can also connect with others in the Lobby, On-Demand & Sessions, the Exhibit Hall and the Posters section.

#### **Chat!**

Start a chat with a friend, a colleague, or a new acquaintance. There are options for private chat and public chat.

#### **Private Chat**

**Text Chat** – Click an attendee's name to send them a message and start a private text chat.

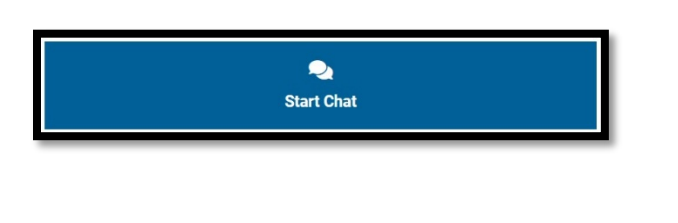

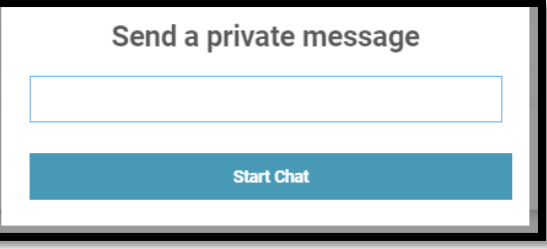

**Video Chat** – Turn a text chat into a video call by clicking 'Join Video Call'.

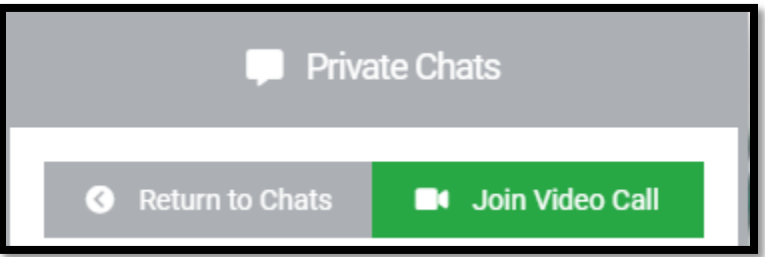

Your private chats will remain in the Private Chats area at the bottom of the page for the duration of the event.

#### **Public Chat**

Use the chat feature on the right side of the page to connect with other attendees.

**From the Lobby** – Let everyone know how excited you are to be attending VATEC 2021! **From a session** – Chat with others about the session topic. **From the Exhibit Hall** – Say hello to the exhibitors and ask questions about their products.

#### **Who's Online?**

See how many others are in the lobby, or in the same session or exhibit as you.

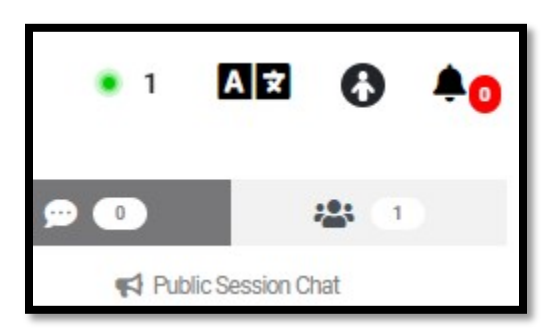

#### **Join (or start!) a Group!**

During breaks, lunch, and throughout the live and on-demand event, join or start a Group to discuss topics that interest you. Located in the Networking section, Groups have a limit of 5 attendees, to encourage an opportunity for live, engaging conversation.

Click the Networking tab, click Groups, and Create Group.

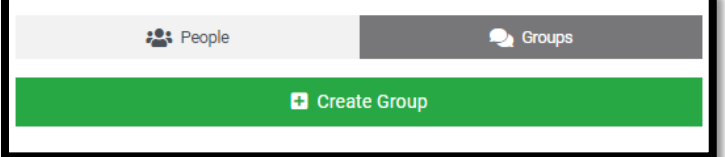

Add the group topic and group description to create your group.

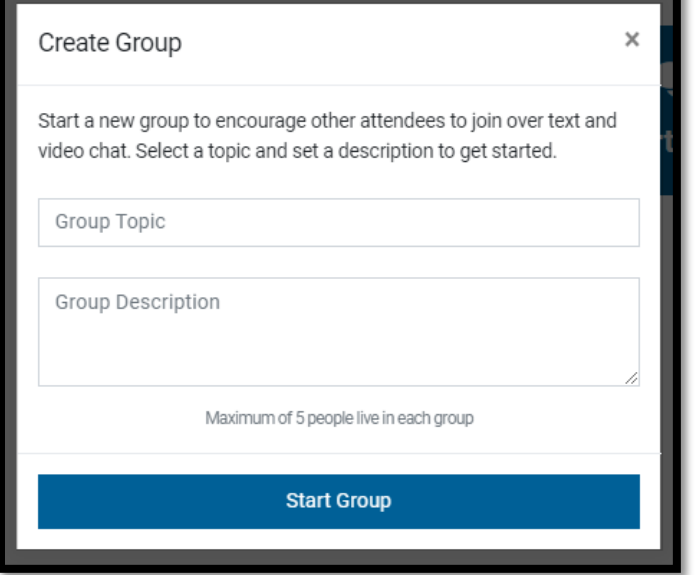

Text chat with attendees individually to invite them to your discussion group.

### **Account**

Visit the Account section to:

- Change your password
- Add your photo and bio
- Share your social media info
- Edit your visibility in the Networking section
- Enable/disable email notifications, push notifications and notification sounds
- Edit your time zone
- Download your attendance certificate.

**Be sure to scroll down and Save Changes before you navigate to another section or logout.** 

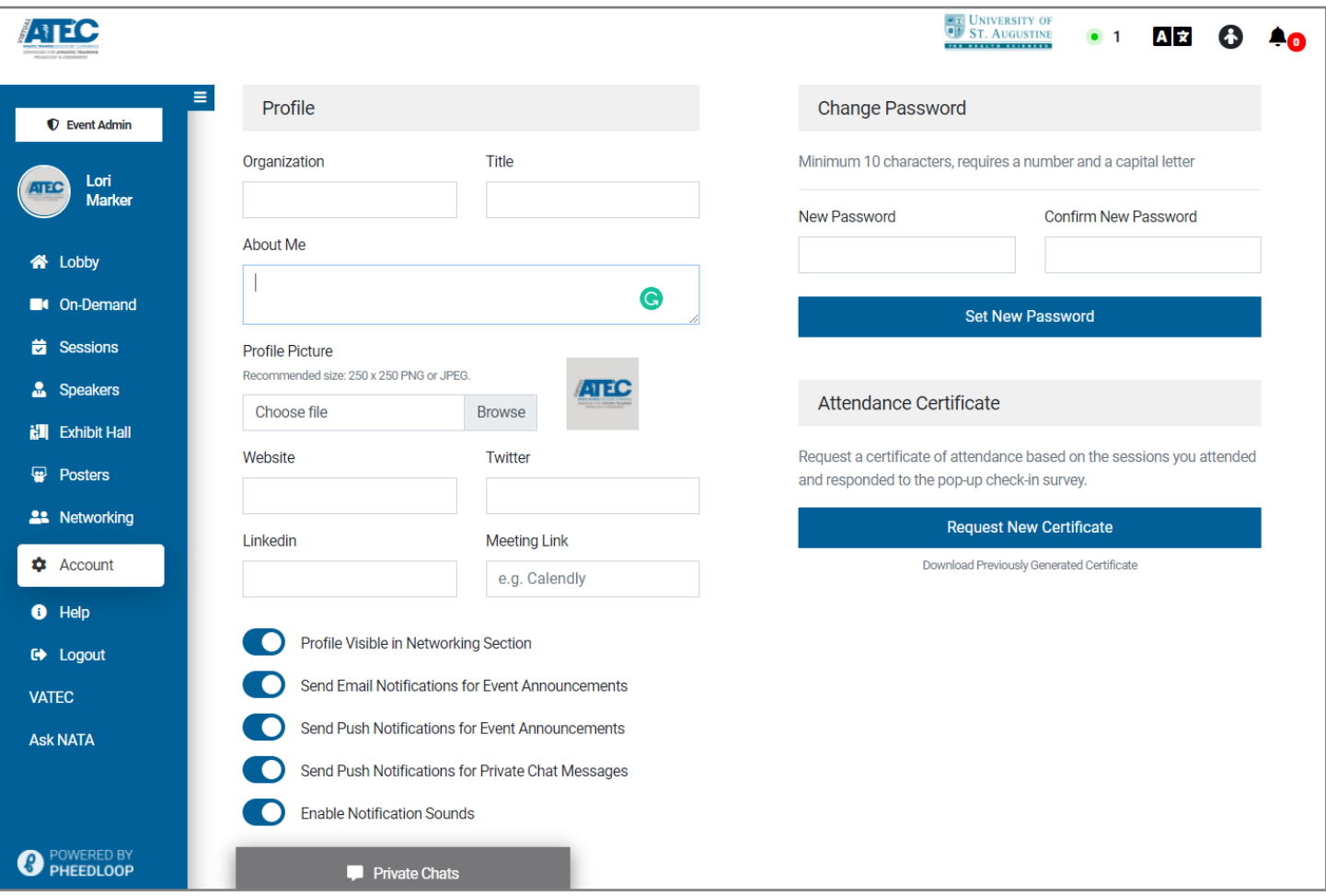

### **Help**

The Help section leads to the VATEC User Guide – which you're reading right now!

Can't find what you're looking for? Contact [Member Services by email](mailto:membership@nata.org) or call [800-879-6282.](tel:800-879-6282) Or go to the Ask NATA tab located at the bottom of the left navigation bar to submit your question. NATA staff will respond ASAP.

**PRO TIP!** *Try refreshing the page (Ctrl+Shift+R) if you run into any issues.*

### **VATEC**

The VATEC link will take you to the **ATEC page on the NATA website.** 

### **Ask NATA**

Use this link to submit questions to NATA staff and we will reply ASAP!

## **Connect with your Peers!**

#### **Scheduled Engagement Events:**

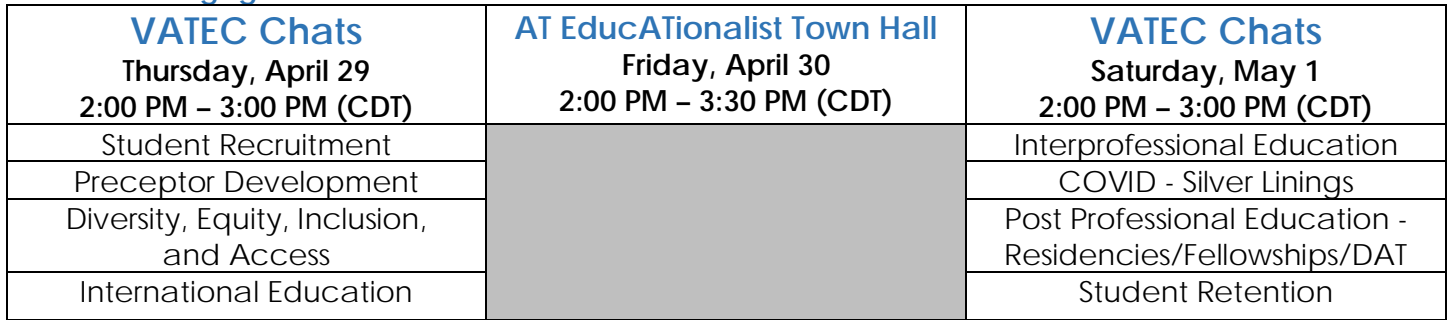

**VATEC Chats** – Participate in 1-hour, moderator-led, peer-to-peer discussions held with subject matter experts and attendees engaging on a variety of topics. Dates and times for VATEC Chats held during the live event are listed above. To join a VATEC Chat, enter the appropriate session room and click the link inside the session room. VATEC Chats to be held during the on-demand period will be announced soon.

**AT EducATionalist Town Hall** – Participate in the EducATionalist Community Town Hall during VATEC 2021. The town hall will feature a presentation of recently gleaned NATA and EducATionalist Community data and will include a round table discussion among NATA leaders. To join the town hall, enter the appropriate session room and click the link inside the session room.

### **Sayers "Bud" Miller Distinguished Educator Lunch Breaks**

Make plans to attend these inspiring lunch sessions where attendees will hear remarks from the 2019 and 2020 Sayers "Bud" Miller Distinguished Educator Award recipients.

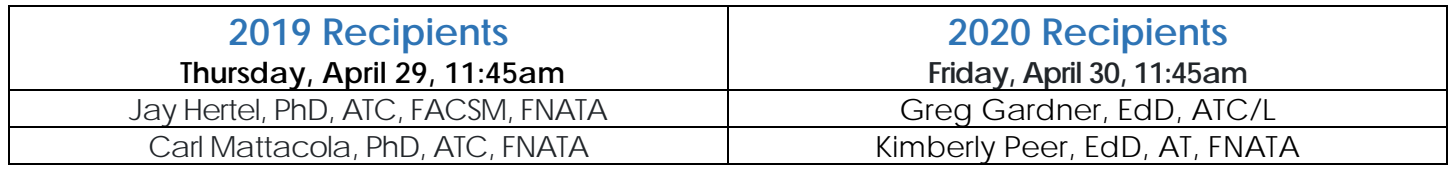

### **Rules of Engagement**

Those who take part in any NATA meeting or event, whether in-person or virtual, must treat each other with civility, courtesy and respect (both face-to-face and online), regardless of the sex, race, color, national origin, marital status, age, religion, disability, sexual orientation, occupation, line of business, or policy position of other participants.

### **Non-Discrimination**

NATA does not discriminate on the basis of race, color, national origin, religion, sex, disability, military status, sexual orientation, gender identity or age. NATA is committed to accessibility and nondiscrimination in all aspects of its continuing education activities. Participants who have special needs are encouraged to contact program organizers so that all reasonable efforts to accommodate these needs can be made.

### **Sponsorship**

NATA thanks our event sponsors and exhibitors. In alignment with continuing education rules, our thanks and acknowledgement do not infer endorsement or guarantees regarding effectiveness, quality or safety.